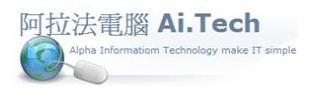

- ①查詢編輯器:以基本資料「業主檔」查詢為例說明。 1.點擊電子書 1.2.1 業主檔。
- 图 阿拉法電腦 Tel:0920939843

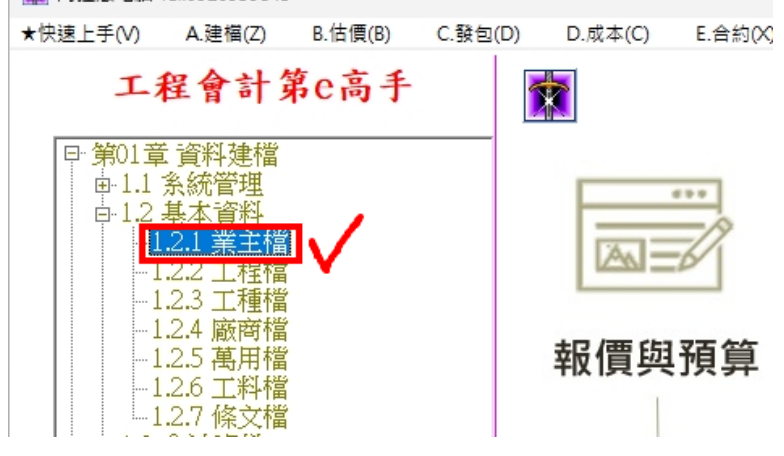

- 2.進入業主檔視窗後,點擊查詢按鈕。
	- 2.1 點擊查詢按鈕之後,系統開啟「查詢編輯器」。
- 2.2 當「查詢編輯器」的欄位在不輸入任何篩選條件內容情況之下,直接點擊確定按鈕,系統會查詢出 全部資料。

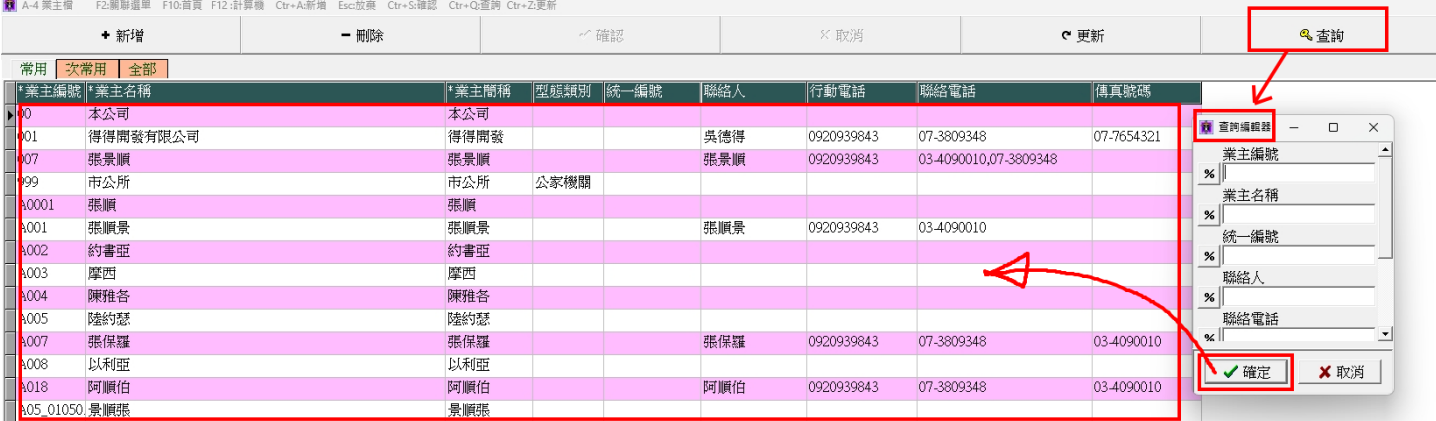

3.當杳詢時,在杳詢編輯器的「業主名稱」欄位輸入"阿"一個字,並且欄位左邊的杳詢運算符號是1個 百分比"%"的情況下,表示是要以"阿"這個開頭字進行查詢,查詢結果:只要業主名稱是"阿"字開頭的就 會全部被查詢出來;所以當查詢運算符號是 1 個百分比"%"的情況下,即表示要以開頭字進行查詢。

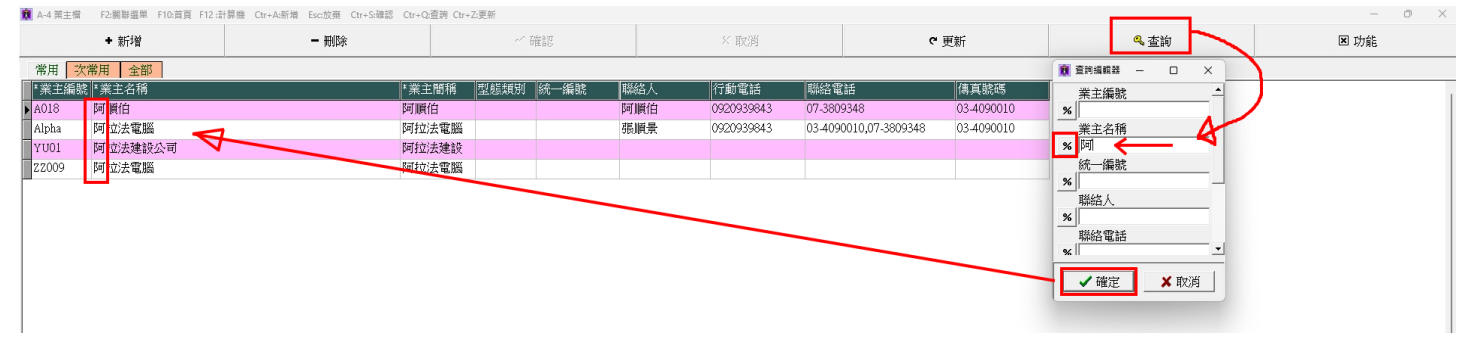

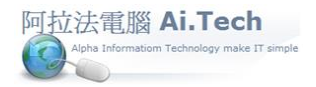

## 基本操作手冊 阿拉法電腦 [Tel:0920939843](基本操作手冊%20阿拉法電腦Tel:0920939843)

4. 當查詢時,在查詢編輯器的「業主名稱」欄位輸入"順"一個字,並且欄位左邊的查詢運算符號是 2個 百分比"%%"的情況下,表示是要以"順"這個包含字進行查詢,查詢結果:只要業主名稱包含"順"這個字 的就會全部被查詢出來;所以當查詢運算符號是 2 個百分比"%%"的情況下,即表示要以包含字進行查 詢,也就是軟體江湖中人稱「模糊查詢」的意思。

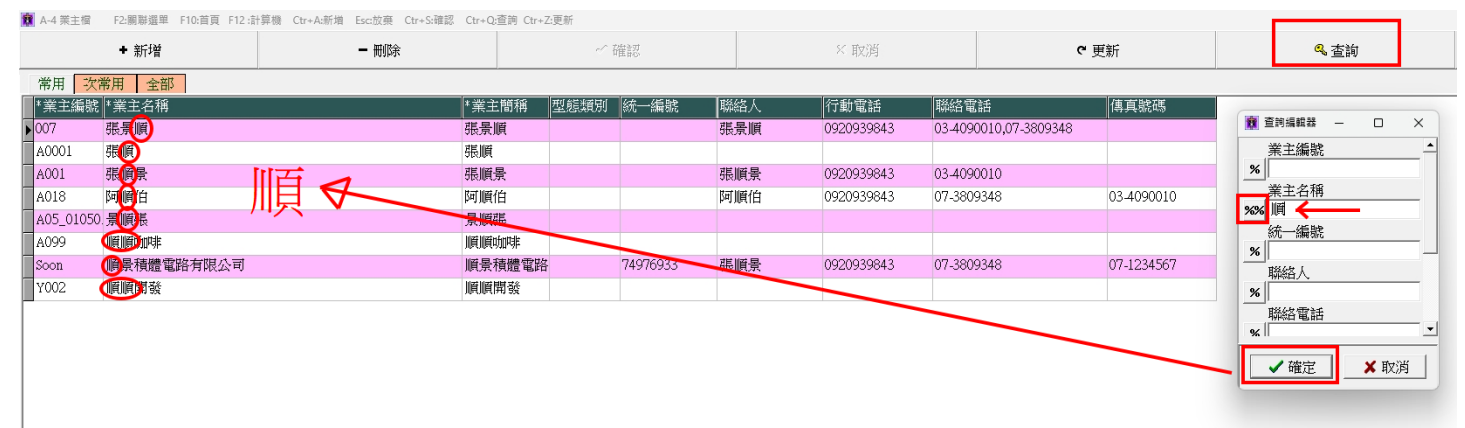

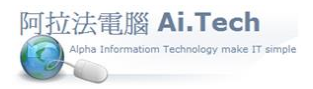

②進階查詢:以表單「採購單」查詢為例說明。

1. 點擊電子書 5.3 採購單。

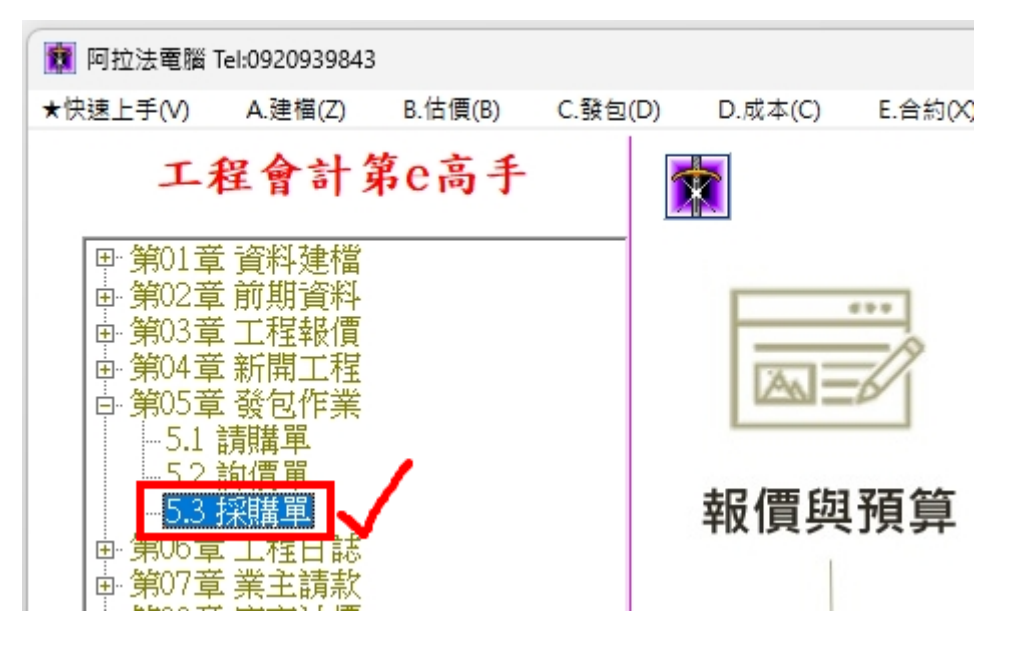

2. 進入採購單視窗後,點擊進階查詢按鈕。

- 2.1 在查詢欄位工程編號起~工程編號迄,輸入要查詢的採購單範圍。
- 2.2 點擊確認按鈕後,採購單左上方的瀏覽窗格顯示符合查詢範圍的採購單,當游標點在瀏覽窗格的 某張採購單後,即會顯示該張採購單的明細內容。
- 2.3 所以進階查詢的功用即在於以範圍為條件進行查詢。

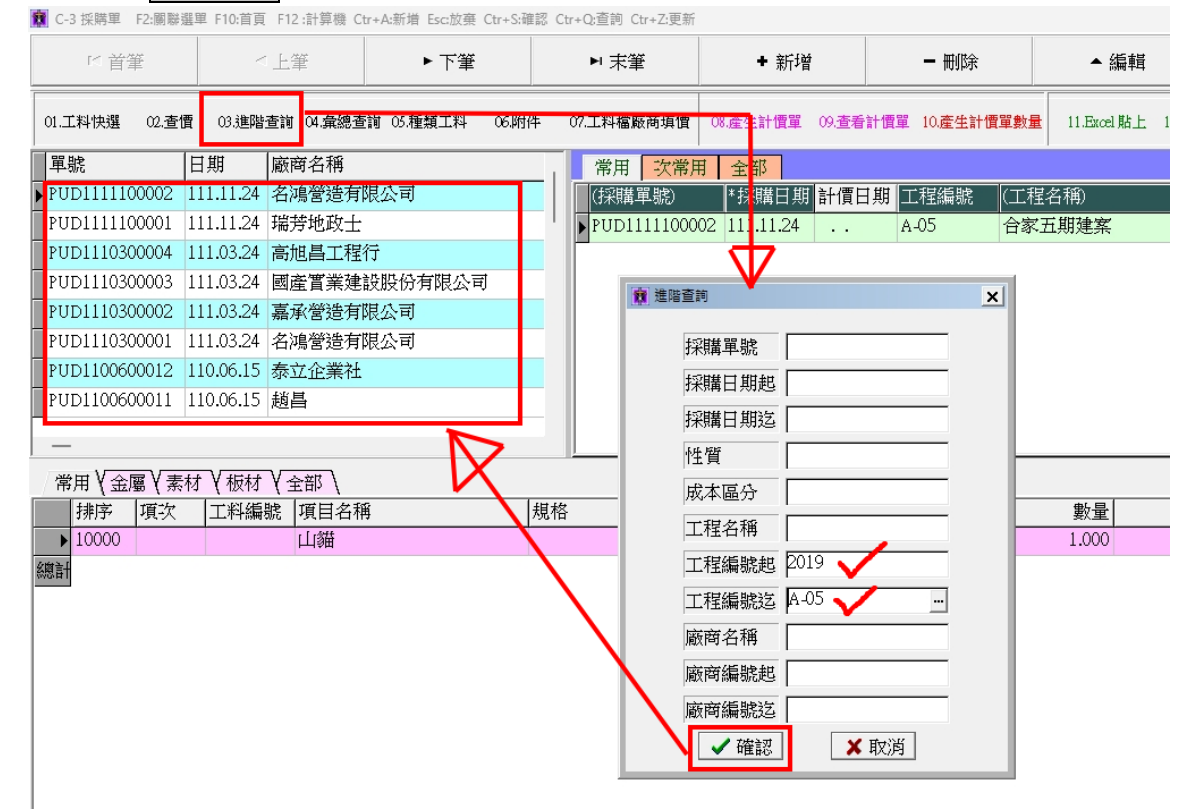

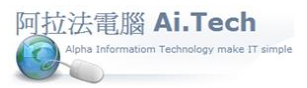

③彙總查詢:一樣以表單「採購單」查詢為例說明。

- 1. 點擊彙總查詢按鈕。
- 2. 在查詢欄位工程編號起~工程編號迄,輸入同一個工程編號,例如"2019"。
- 3. 點擊確認按鈕後,採購單上方的主視窗顯示工程編號"2019"的所有採購單,並且統計工程編 號"2019"的所有採購單的加總金額。

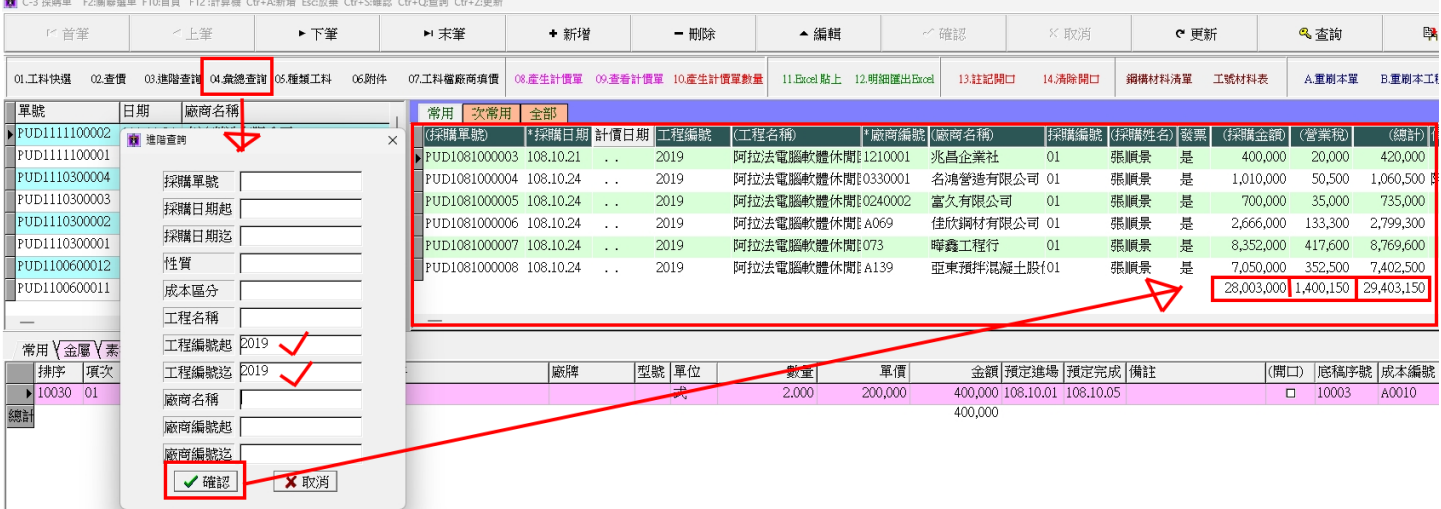

④表單之間關聯查詢: 一樣以表單「採購單」查詢為例,說明如何從採購單打開計價單。

- 1. 例如:當採購單已經產生過計價單,點擊採購單的工具列<mark>查看計價單</mark>按鈕。
- 2. 系統開啟「查看計價單」視窗。

-<br>■ C-3 採購單 F2:關聯選單 F10:首頁 F12 :計算機 Ctr+A:新増 Esc放棄 Ctr+S:確認 Ctr+Q:查詢(

3. 雙擊單號(計價單號)之後,系統打開由該張採購單所產生之計價單。

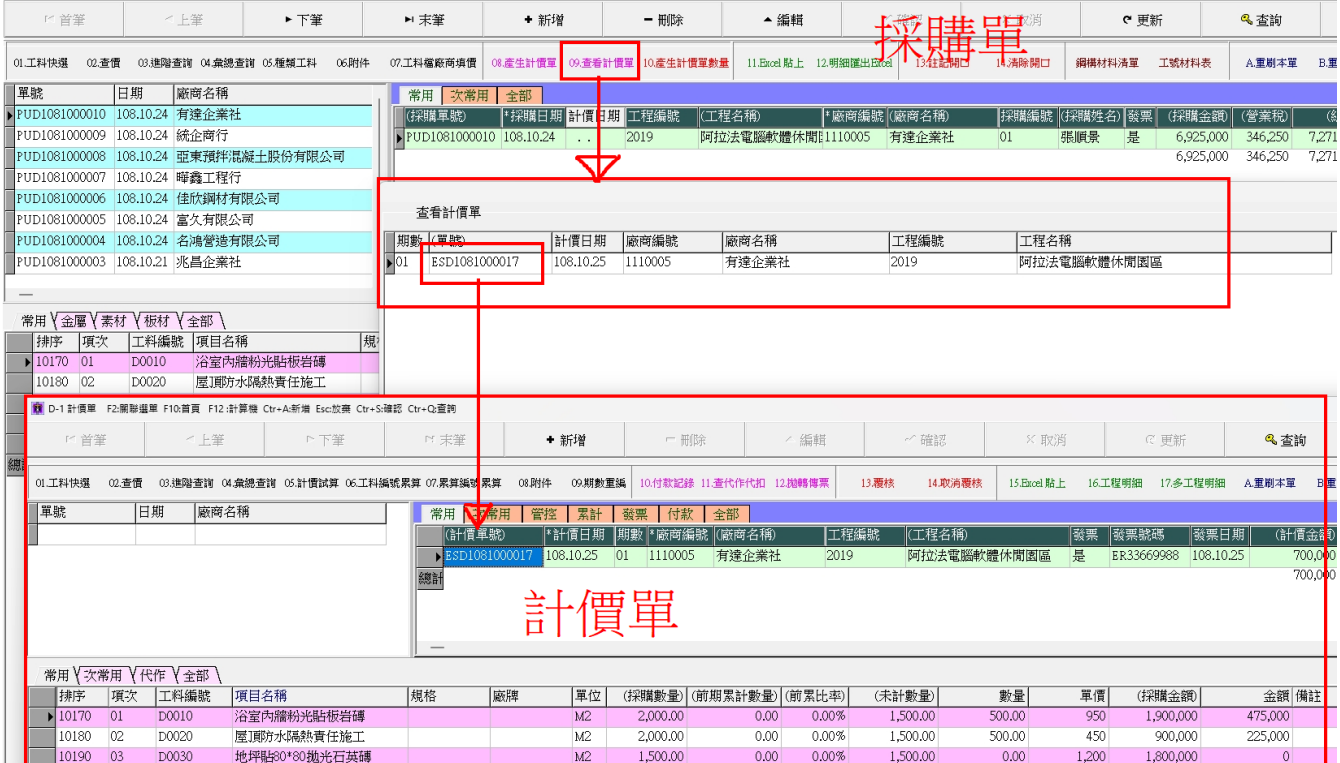